# **HOW-TO EDIT STUDENT OR CAREGIVER INFORMATION ON WWW.** FASTAIK ORG

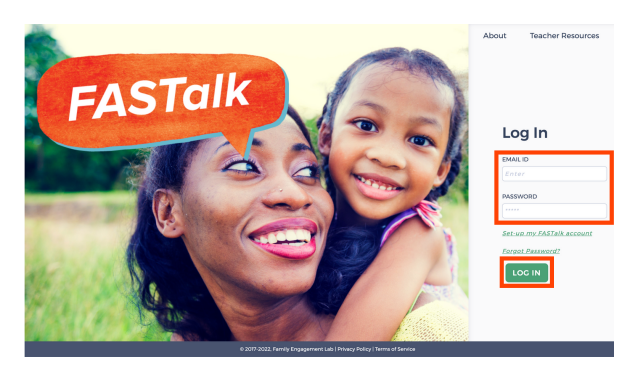

## **STEP 1**

Enter your school email and FASTalk password on www.fastalk.org.

Then, click LOG IN to access your FASTalk teacher account.

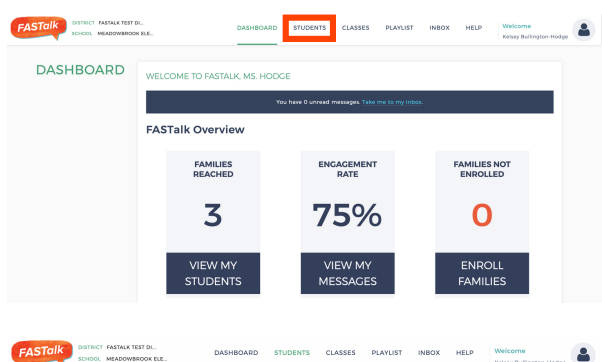

 $\text{BROWSE} \quad \blacktriangleright \quad \begin{array}{cccccccc} \text{BROWSE} & \blacktriangleright & \text{FADENT} & \text{A BADNT} & \text{BROWE} & \text{SEND} \\ \text{BROWSE} & \text{BAVSE} & \text{BAVSE} & \text{BVONE} & \text{CVPCE} & \text{MESAOES} \end{array}$ 

example? RECEIVE NOTIFICATIONS\*  $\overline{\bullet}$  vec  $0N0 = 0$ 

**FIRST NAM** Stacy

**LANCUACE** 

English

**DELATIONALE** Aunt RECEIVE NOTIFICATIONS<br>● YES ○ NO ○Uns

 $\begin{array}{ccccc} \mathit{B} & \hspace{1.5cm} & \texttt{CARECIVER} \end{array} \begin{array}{ll} \color{red}\texttt{NA} & \hspace{1.5cm} \texttt{NA} \end{array}$ 

Stacy Lynn **O** ADD CARECIVER

Stacy Lynn

 $\overline{\phantom{a}}$  sex

TUDEN

Lynn

.<br>Delle buoni

4698347135

DADENT LAST NAME Hodge RELATIONSHIP

**RENT MOBILE NUMBER** 1234567891

.<br>CHECK HERE TO ENSURE YOUR MODI<br>TO MOBILE # ARE NOT OVERWRITTEN

 $\overline{a}$ 

œ.

**STUDENTS** 

(1) Student Details

(2) Caregiver Details

(2) Caregiver Details

 $\begin{tabular}{lll} \hline \multicolumn{3}{l}{{\textbf{G}}}\mbox{CREATE NEW} & \multicolumn{3}{l}{{\textbf{1-}\textbf{Uly Hodge}}} & \multicolumn{3}{l}{Kelsky} \end{tabular}$ 

BULK UPLOAD 2 Meg Elliott Anthony

## **STEP 2**

On your Dashboard, click STUDENTS to open your roster.

*If your district shared roster information with the FASTalk team, your students and their details are pre-loaded with information from your school's student information system.*

## **STEP 3**

 $\Box$ 

 $\sim$ 

Click on the EDIT icon across from the name of the student whose information you wish to update.

## **STEP 4**

You can make changes in the student and caregiver fields under Student Details. You can update:

- student & parent names
- parent mobile number
- caregiver relationship
- language in which the caregiver receives FASTalk texts

*To update the information of an additional caregiver, scroll down to Caregiver Details and click on the EDIT icon across from the caregiver's name.*

*Make updates to the caregiver's details as needed.*

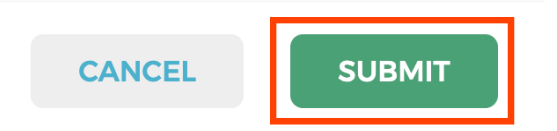

## **STEP 5**

Scroll down and click SUBMIT to save your changes to student and caregiver information.